**Creenville Independent School District** we are frontrunners. we are dynamic. we are red.

Welcome to the Web Store

## **NOW AVAILABLE:** ONLINE PAYMENTS FOR FOOD SERVICE PAYMENTS!

As a convenience to parents, Greenville ISD now provides parents an easy way to add money to their student's food service account. Online payments can be made through the Skyward Parent Access parent portal they currently use. We have contracted with RevTrak, a national credit card payment processor, to provide a secure site for making payments.

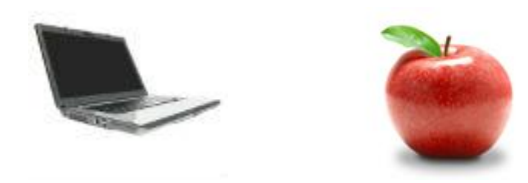

## **YOU CAN PAY FOR MULTIPLE STUDENTS AT ONCE!**

Parents can make payments online while on their home or work computer, any time of the day. If their student's food service balance is low, it only takes a few minutes to add money to it using their Discover, VISA, or MasterCard credit or debit card. Payments are made through the student's Skyward Parent Access account and on the district Web Store. A link to Parent Access can be found on the school district's website at:

**www.greenvilleisd.com**

**To Make Online Payments the parent will need:**

- **Discover, VISA,** or **MasterCard (Debit or Credit Card)** card number & expiration date
- **Skyward Parent Access Login** and **Password** (for meal payments)

Payments made through Parent Access will immediately be posted to the student's food service account. All credit card statements will show the payment has been made to Greenville ISD.

**Please visit the Greenville ISD website for future updates.**

**Greenville Independent School District** 4004 Moulton Street

Greenville, TX 75401 **www.greenvilleisd.com**

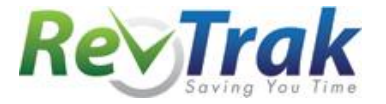

## **Instructions for Making Payments**

**Meal Payment:**

- **Login** to Skyward Parent Access via:
	- o Greenville ISD's website
	- o **OR** Greenville ISD's Web Store: [http://greenvilleisd.revtrak.net](http://greenvilleisd.revtrak.net/)
- Once in Skyward, Select "**Food Service**" from the left
- **View Balance** and select "**Make Online Payment**"
- **Enter payment amount** for Food Service
- To pay for a different child, locate the appropriate child and, in the "Fee Management Payment" line, click "Update Payment Amount."
- Select "Pay with Vendor" and You will be redirected to the Greenville ISD's Web Store
- When all your fees are in your shopping cart**, verify payment amount** and select "**Go to Checkout**"
- Enter your **Billing Information**, **Payment Information**, and **create a password**
- **Verify information for accuracy** and select "**Complete Order**"
- Payment will be processed and **Receipt** can be viewed and printed
- In **Skyward**, parents can view their updated account balances **immediately**.

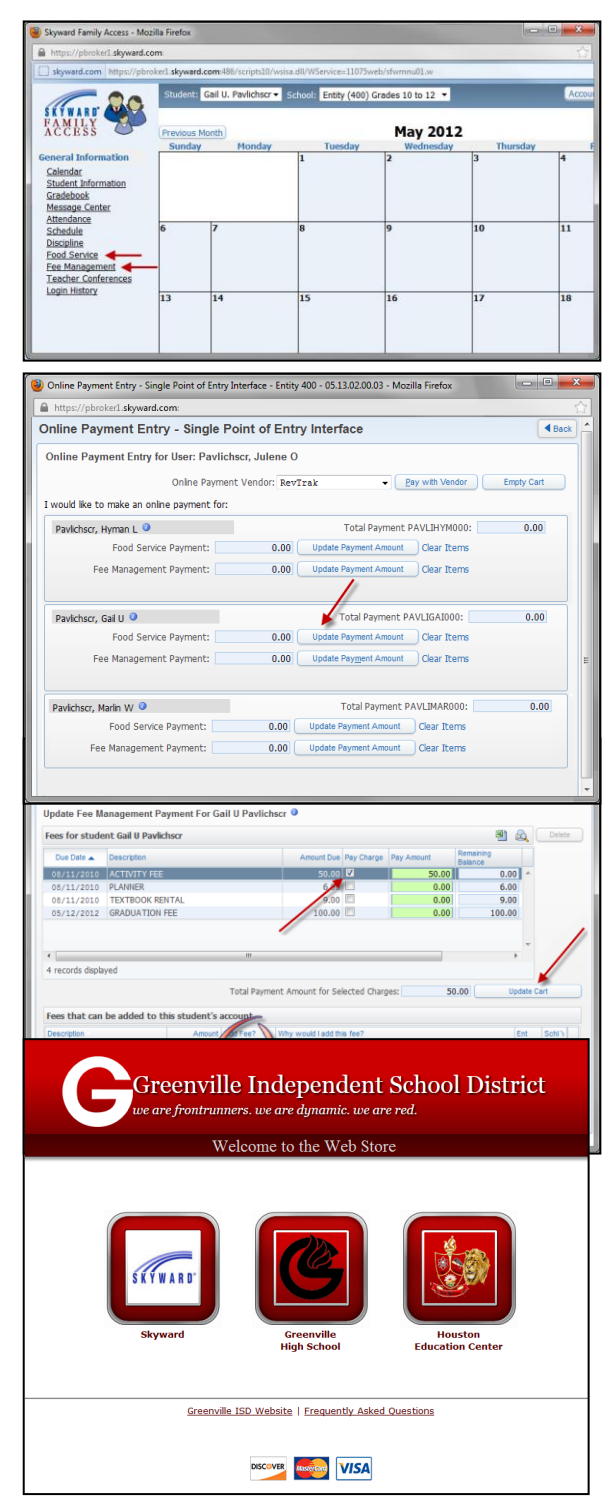